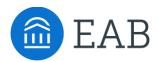

# Checklist

## What is the Checklist?

The Checklist outlines the next steps and timeline for prospective students relating to the term they intend to transfer.

#### **Feature Overview**

To add a new Checklist item, click **Site Setup > Check Mark symbol on the left-hand side of the screen.** 

|     | Checklist | R AD   | MIN Home Transfer Portal | Data Analytics Site Set | tup User | Management        |   |              |      |                        |   |   |
|-----|-----------|--------|--------------------------|-------------------------|----------|-------------------|---|--------------|------|------------------------|---|---|
| 3   | Che       | ckli   | st                       |                         |          |                   |   |              |      |                        |   |   |
| 1   |           |        |                          |                         |          |                   |   |              |      | » t                    | ŧ |   |
| i 🖕 |           | =      | TITLE                    | ORDFRING                | ¢        | Detail            | ¢ | BUTTON LABEL | 0    | BUTTON URL             | ٥ |   |
|     |           | =      | Apply                    | 1                       |          | jugi              |   |              |      |                        |   |   |
|     |           | =      | A New Checklist Item     | 1                       |          | Edit your Details |   |              |      |                        |   |   |
|     |           | =      | Second                   | 2                       |          | Edit your Details |   | Google       |      | https://www.google.com |   |   |
|     |           | =      | Third                    | 3                       |          | Edit your Details |   | hello        |      | https://google.com     |   |   |
|     |           | =      | Scholarship Information  | 4                       |          | <u>Hello</u>      |   | Google       |      | https://www.google.com |   |   |
|     | 0 selec   | ted (O | ) ()                     |                         |          |                   |   | 1-50         | of 5 | 100 K < 1              | > | K |

Then click on the Add Row button, located aboved the Checklist table.

| <u>c</u> | Checklist |       |                         |   |          |   |                   |                    |   |                       |         |   |
|----------|-----------|-------|-------------------------|---|----------|---|-------------------|--------------------|---|-----------------------|---------|---|
| □<br>ᢒ   | Che       | ckli  | st                      |   |          |   |                   |                    |   | Addia row)            | Œ       |   |
|          |           | =     | TITLE                   | ¢ | Ördering | 0 | DETAIL            | \$<br>BUTTON LABEL | B |                       | -)<br>; |   |
| ~        |           | =     | Apply                   |   | 1        |   | jugi              |                    |   |                       |         |   |
| ۳        |           | =     | A New Checklist Item    |   | 1        |   | Edit your Details |                    |   |                       |         |   |
|          |           | ≡     | Second                  |   | 2        |   | Edit your Details | Google             | h | ttps://www.google.com |         |   |
|          |           | =     | Third                   |   | 3        |   | Edit your Details | hello              | h | ttps://google.com     |         |   |
| 0        |           | =     | Scholarship Information |   | 4        |   | <u>Hello</u>      | Google             | h | ttps://www.google.com |         |   |
| S        | 0 selec   | ted O | 0 0                     |   |          |   |                   | 1 - 5 of           | 5 | 100 K K 1             | >       | × |

Once you've added a new row, **then click on the hamburger icon** next to the next Checklist item and click on **Edit.** Once you've clicked on Edit, then you'll be able to update the Checklist item. Once you're done, click on submit.

Checklist

|   |                      |            |                   |              |            | Ж. | ځ | ŧ |  |
|---|----------------------|------------|-------------------|--------------|------------|----|---|---|--|
| = | TITLE 0              | ORDERING 0 | DETAIL 3          | BUTTON LABEL | BUTTON URL |    |   | ¢ |  |
| = | A New Checklist Item | 1          | Edit your Details |              |            |    |   |   |  |

| <u></u> т | RANSFER ADMIN Home Transfer Portal Data Analytics Site Setup User Management  |
|-----------|-------------------------------------------------------------------------------|
|           | Checklist > Edit Checklist Item                                               |
|           | Checklist Item                                                                |
| ଚ         | Title *                                                                       |
|           | A New Checklist Item -Test                                                    |
| ~         | Ordering *                                                                    |
| ۳         | Detail                                                                        |
|           | Paragraph $\checkmark$ <b>B</b> $I \ \cup \ \ \ \ \ \ \ \ \ \ \ \ \ \ \ \ \ $ |
|           | Edit your Details                                                             |
| 0         |                                                                               |
| S         | Button Label                                                                  |
| >         | Button URL                                                                    |

A form with all required fields needs to be completed to add a Checklist item.

- **Title:** Enter the desired name of your Checklist item. You cannot link to other websites in Checklist item titles.
- **Order:** Choose the position in which you want this item to appear in the Checklist.
- **Body**: No limit to characters that can be added to this section. As you type, content will populate in real time in the Preview to the right of the Content block.
- **Button label** (Optional): Checklist allows an institution to link to the call to action of any given Checklist item. Keep the button label succinct and specific. If you choose to add a button to a Checklist item, it will be right-justified and blue in color.
- **Button URL** (Optional): Copy and paste the destination URL for the call to action the button label references. By default, when this button is clicked by a student, it opens a new window.

A brand-new Checklist item will automatically display at the bottom of the existing Checklist. To delete a Checklist item, hover over the Checklist item and click the **X button** in the top right corner. This will automatically populate a message requiring confirmation to delete that item.

| 2                                                                                                    |
|----------------------------------------------------------------------------------------------------|
| EAB Best Practice                                                                                                    |
| Customize your Checklist to reflect your<br>institution's key steps in the admission process<br>but try to limit the quantity of steps to around<br><b>8 Checklist items</b> . |

To delete a checklist item, you can select the checkbox next to the checklist item(s) or select all of the items at once. Then the **Delete button** will appear at the top left on the table.

| Checkli | st    |     |                            |   |          |   |                   |                |                        |
|---------|-------|-----|----------------------------|---|----------|---|-------------------|----------------|------------------------|
| Ch      | ec    | kli | st                         |   |          |   |                   |                |                        |
| De      | elete |     |                            |   |          |   |                   |                | × ± 🗉 🖬                |
|         | )     | =   | TITI F                     | ٥ | ORDERING | 0 | Detail 0          | BUTTON LABEL 0 | BUTTON URL.            |
|         |       | =   | A New Checklist Item -Test |   | 1        |   | Edit your Details |                |                        |
| C       | )     | =   | Apply                      |   | 1        |   | jugi              |                |                        |
|         | )     | =   | A New Checklist Item       |   | 1        |   | Edit your Details |                |                        |
| C       | )     | ≡   | Second                     |   | 2        |   | Edit your Details | Google         | https://www.google.com |
|         | )     | =   | Third                      |   | 3        |   | Edit your Details | hello          | https://google.com     |
|         | )     | =   | Scholarship Information    |   | 4        |   | Hello             | Google         | https://www.google.com |

### **Frequently Asked Questions**

- 1. How often should I update the Checklist?
  - We recommend reviewing the Checklist on an annual basis or as new student steps or onboarding process changes.

#### **Related articles**

- 1. Terms
- 2. Student Profile
- 3. Campus Resources